## 選択商品のダウンロードが行えない場合の対処方法① ~**Windows XP ServicePack2** がインストールされている場合~

①[コントロールパネル]を開き、[システム]を開く と右の画面が表示されます。 [全般]タブの 相部分に

> Windows XP ServicePack2

とある場合は、以下の設定を確認してください。

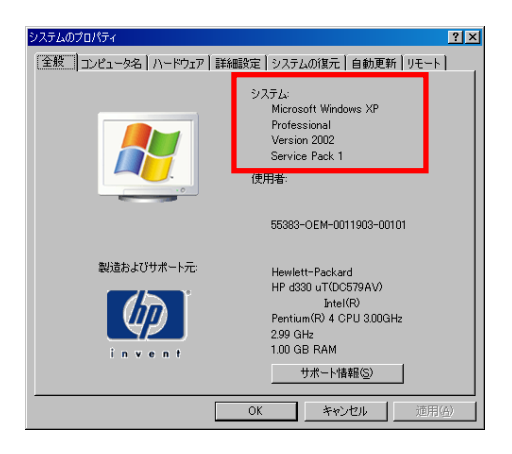

 Internet Explorerのツールバーの[ツール]-[イ ンターネットオプション]を開き、[プライバシー] タブで以下の設定を確認してください。

 ・「ポップアップをブロックする」のチェックを外す。 →この場合、他のサイトでもポップアップウィ ンドウが開かれるようになります。

 ・[設定]ボタンをクリック。 「許可する Web サイトのアドレス」欄に

www.mediapress-net.com

 を入力し、追加する。 →MediaPress-Netのみがポップアップ制御の 対象外となります。

※ Windows XP ServicePack2 には、ポップアップ ブロック機能があります。 この機能は、ホームページを表示した際、ユー ザーの意図とは関係なしに、ブラウザ ウィンド ウが自動的に開かれないようにする機能です。

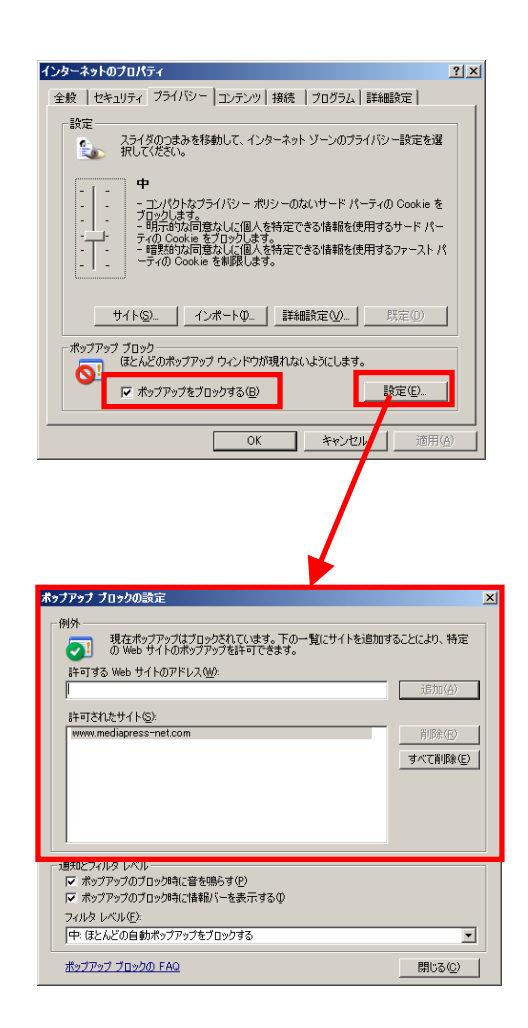

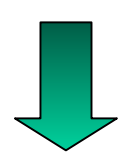

解決しない場合は次へ

## 選択商品のダウンロードが行えない場合の対処方法②

~ **Windows XP ServicePack2** がインストールされていない、 または①の対処を行っても状況が変わらない場合~

- ② Internet Explorer のツールバーに①と同じ機能が 付加されていて、それが有効である可能性があり ます。
	- ・Google、Yahoo、MSNなどのツールバーが インストールされていないか確認してくださ い。 →インストールされている場合は、各ツール バーのヘルプやサポートサイトを確認の 上、設定をOFFにするか、MediaPress-Net を制御の対象外としてください。

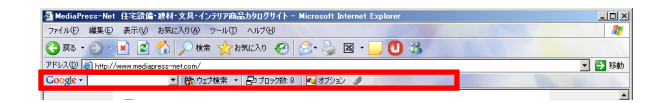

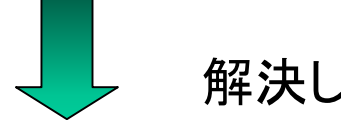

## 解決しない場合は次へ

- ③ Netscapeは、ブラウザにポップアップ機能が付属 されているようです。 Netscape でのポップアップブロック解除方法は 次のとおりです。
	- ・ツールバーの[編集]-[設定]をクリック。 →右の画面が表示されます。
	- ・「要求していないポップアップ ウィンドウをブ ロック」のチェックを外す。 →この場合、他のサイトでもポップアップウィ ンドウが開かれるようになります。
	- ・[許可されているサイト]をクリック。 [追加]ボタン左側のテキストボックスに

www.mediapress-net.com

- を入力し、追加する。
- →MediaPress-Netのみがポップアップ制御の 対象外となります。

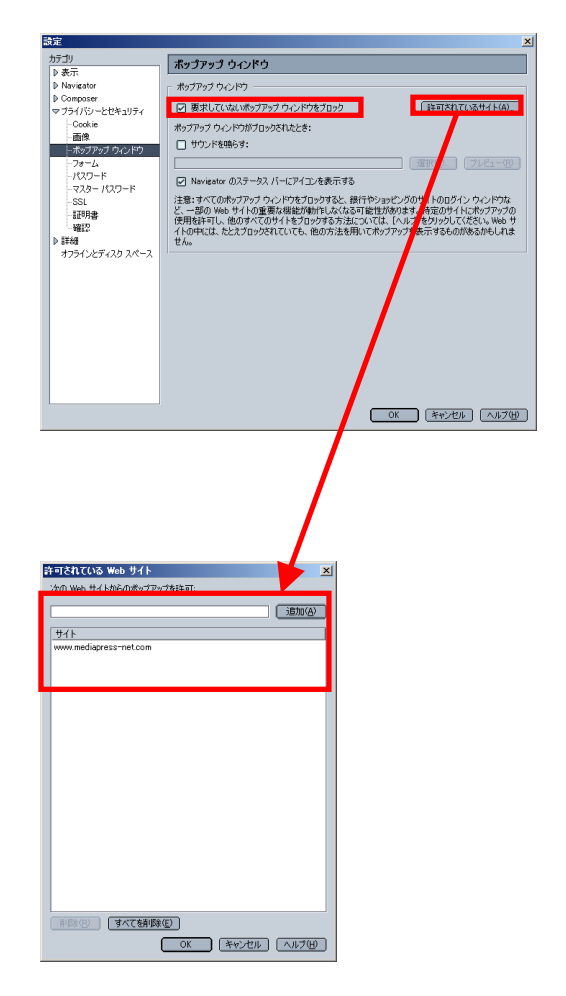